# CHIO

# **Mac OS X v10.1.5対応暫定版 PostScriptプリンタドライバ ユーザガイド**

本書では、Mac OS X v10.1.5対応PostScriptプリンタドライバのインストール並びに 印刷設定について説明します。

注意:

本書は、Classic環境を除くMac OS X v10.1.5 Native (Cocoa/Carbon) 環境対応での説明とな ります。

Apple Computer Inc.による現在Mac OS X Native環境でのPostScriptプリンタドライ バの対応は、Classic環境での対応と比べますと、発展途上レベルとなっています。制限 はあるものの、プリンタのインストール・接続設定を行い、通常印刷することができるプ リンタドライバを供給する準備が整いましたので、制限付きの暫定版として配布いたしま す。

暫定版PostScriptプリンタドライバをお使いになる前に、本書をよくお読みください。

## 重要:

暫定版PostScriptプリンタドライバの制限により発生する予期せぬ印刷時のトラブルに対して、キヤ ノン株式会社およびキヤノン販売株式会社ならびにElectronics For Imaging Inc.ではその責任を持ち ません。お客様の責任において暫定版PostScriptプリンタドライバをお使いください。

## **お使いになる前に**

Mac OS X v10.1.5対応暫定版PostScriptプリンタドライバをお使いになる場合、次の 制限・注意事項があります。

プリンタドライバオプション

暫定版PostScriptプリンタドライバでは、以下のオプションを使用することができません。

- ・カスタムページ機能
- ・ジョブ注釈メモ機能(ジョブ注釈メモ、グループ名、グループ暗証番号、セキュアプリント、 ファックス、メールボックス)

※ お使いの製品によって使用できないオプション項目が異なります。

・ウォーターマーク機能

従来のMac OSやWindows対応コンピュータでは、競合するプリンタドライバオプションを選択した 場合、警告ダイアログボックスが表示されるようになっています。Mac OS X 10.1.5ではこの警告ダ イアログボックスが表示されません。本来競合するオプションを選択すると、正しく印刷されませんの でご注意ください。

また、複数のプリントオプションを組み合わせて印刷することが前提の場合があります。組み合わせ設 定に不足があった場合、紙詰まりやその他のトラブルの原因となることがあります。

とりわけ、給排紙用プリントオプションを設定する際には、従来のMac OS対応コンピュータ用プリン タドライバで設定可能なオプションの組み合わせをあらかじめ確認しておくことを強くお勧めします。

お使いの複写機・プリンタ機に装着されている排紙オプション

排紙オプションの追加・削除はできません。このため、装着可能な全てのオプションを印刷時に画面で 選択できるように設定しています。お使いの排紙オプションを確認して適宜選択してください。

※ 印刷する際に:

排紙オプションを使って印刷する場合には、「印刷部数と印刷ページ」ポップアップメ ニューで「丁合」チェックボックスのチェックをはずしてください。予期せぬトラブル が発生することがあります。

#### 用紙サイズ

「ページ設定」ダイアログボックスに表示される用紙サイズが、表に示すように、従来のMac OS 9ま でとは異なる用紙サイズ名で表示されることがあります。表の左側の表記がMac OS 9のもの、右側の 表記がMac OS X 10.1.5のものです。適宜読み替えてご利用ください。

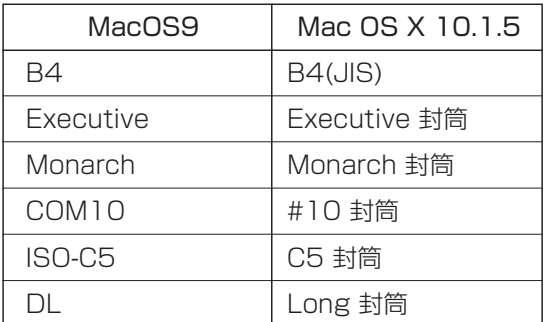

注意:

「Executive」は「Executive 封筒」と表示されますが、封筒ではありません。

また、アプリケーションによっては、'R' 付きの用紙サイズを選択して印刷すると、'R' なしの用紙サイ ズを選択する場合と同じ給排紙方法になってしまうことがあります。

次のMicrosoftオフィスアプリケーションやAdobe社のアプリケーションからは指定した 'R' 付きの用 紙サイズで正しく印刷されます。

<Microsoftオフィスアプリケーション> Microsoft Word、Microsoft Excel、Microsoft PowerPoint

<Adobe社のアプリケーション> Adobe Acrobat Reader 5.0、Adobe Illustrator 10.0.1、Adobe Photoshop 7、Adobe InDesign2.0.1

プリンタ内蔵書体 プリンタ内蔵書体は、Adobe Illustrator 10 / Adobe InDesign 2.0等のアプリケーションからのみ 使用することができます。(2002年6月現在)

## **印刷ジョブの管理**

お使いの製品に印刷用として送信されたジョブは、Command Workstation, Fiery WebSpooler, Fiery Spooler等のジョブ管理ツールで設定などを確認・編集することがで きますが、ジョブ名やユーザ名が文字化けとなったり、「不明」と表示されたり、または 空白になることがあります。

※ お使いの製品によって提供されるツールが異なります。

## **プリンタ記述(PPD)ファイルのインストール**

インストーラを使って、Mac OS X v10.1.5対応暫定版PostScriptプリンタドライバ用 PPDファイルをインストールします。PPDファイルは、以下のフォルダにインストール されます。

<インストール先> 起動ディスク/Library/Printers/PPDs/Contents/Resouces/ の下の英語・日本語用両 フォルダ(en.lproj、ja.lproj)

注意: インストールする際、管理者の名前とパスワードが必要になります。 PPDファイルのインストールは次の手順で行います。

### **PPDファイルをインストールするには:**

- *1* お使いの製品に対応したディスクイメージファイル「\*\*\*. dmg」をダブルクリックし ます。
- *2* デスクトップ上に作成された仮想ディスクをダブルクリックします。「\*\*\*.pkg」 ファイルをダブルクリックして、ファイルを起動します。
- *3* 認証を求めるダイアログボックスが表示されます。ダイアログボックスの左下の「カ ギ」アイコンをクリックします。
- *4* 「認証」ダイアログボックスで管理者の名前とパスワードを入力し、「OK」をク リックします。
- *5* 「紹介」画面でインストール内容と注意事項が表示されます。内容をよく読み、イン ストールを続行する場合には「続ける」をクリックします。
- *6* 「使用許諾契約」画面で表示される内容を確認し、「続ける」と「同意します」を順 番にクリックします。
- 7 「インストール先を選択 | 画面で、P P D ファイルのコピー先としてMac OS X v10.1.5がインストールされているボリュームを選択し、「続ける」をクリックしま す。

注意:

同じ名称のP P D ファイルが、指定したボリューム先にすでにインストールされている場合、同インス トーラのPPDファイルで上書きされてしまいますので、ご注意ください。

*8* 「インストールの種類」画面で「インストール」をクリックします。P P D ファイル のコピーが開始します。

# *9* コピー終了後、「仕上げ」画面で「閉じる」をクリックします。

## **プリンタの追加**

Mac OS X v10.1.5対応暫定版PostScriptプリンタドライバを使ってプリンタに接続す る方法は、AppleTalkプリンタ、またはIPを使用するLPRプリンタとして設定する2つの 方法があります。

Mac OS Xのヘルプ表示を参考にして、ネットワーク管理者と相談のうえ、どちらをお使 いいただくかご判断ください。

#### 注意:

Mac OS X v10.1.5ならびにお使いのプリンタであらかじめネットワーク設定が完了していることを ご確認ください。

プリンタの追加は次の手順で行います。

注意:

Mac OS X v10.1.5では「Print Center」でプリンタの追加・削除・切り替えを行います。

#### **プリンタを追加するには:**

## **AppleTalkプリンタの場合**

- *1* 起動ディスクの「Applications:Utilities」フォルダ内の「Print Center」をダブル クリックします。「Print Center」が起動します。
- *2* 「プリンタリスト」ウインドウで「プリンタを追加」をクリックします。

注意: 初回時には別のダイアログボックスが表示されます。そこで「追加」をクリックします。

*3* 「プリンタリスト」ウインドウの一番上のポップアップメニューをクリックし、 「AppleTalk」を選びます。

- *4* 使用するプリンタを選択します。AppleTalkのゾーンが存在する場合は、プリンタが 接続されているゾーンを選択します。「名前」欄には、そのゾーンに所属するプリ ンタのリストが表示されますので、使用するプリンタを選択し、「追加」をクリッ クします。
- *5* 「プリンタリスト」ウインドウでプリンタが追加されたことを確認し、「プリンタ リスト」ウィンドウを閉じます。Print Centerが終了します。
- *6* 印刷機能のある任意のアプリケーション(TextEditなど)を起動します。
- *7* 起動したアプリケーションの「ファイル」メニューから「ページ設定」を選択しま す。「ページ設定」ウインドウの「フォーマット:」ポップアップメニューから、 手順4で追加したプリンタ名を選択して、「用紙サイズ: | ポップアップメニューと の間のスペースにお使いの製品名称が表示されていることを確認してください。

異なる製品名、または "Generic" が表示されている場合、PPDファイルが正しく選択さ れていません。引き続き以下の手順に従って操作をしてください。

- *8* 起動ディスクの「Applications:Utilities」フォルダ内の「Print Center」をダブ ルクリックします。
- *9* 「プリンタリスト」ウインドウで設定したプリンタ名を選択して「削除」をクリッ クします。
- *10* 「プリンタリスト」ウィンドウを閉じます。

# *11* 手順1.からやりなおします。

注意:

手順4. でプリンタを選択後、「プリンタの機種: | ポップアップメニューから「その他」を選択し、 起動ディスク/Library/Printers/PPDs/Contents/Resouces/ja.lprojの中から、お使いの製品に対 応したPPDファイルを選択して「追加」をクリックします。 PPDファイルの名称は、お使いの製品名称と同じです。

**6**

## **IPを使用するLPRプリンタの場合**

- *1* 起動ディスクの「Applications:Utilities」フォルダ内の「Print Center」をダブル クリックします。「Print Center」が起動します。
- *2* 「プリンタリスト」ウインドウで「プリンタを追加」をクリックします。

注意: 初回時には別のダイアログボックスが表示されます。そこで「追加」をクリックして手順3 に進みま す。

- *3* 「プリンタリスト」ウインドウの一番上のポップアップメニューをクリックし、「I P を使用するLPRプリンタ」を選びます。
- *4* 「LPRプリンタのアドレス:」欄でプリンタのIPアドレスまたはDNS名を入力しま す。

「サーバ上のデフォルトのキューを使う」のチェックを外し、「キュー名:」欄にプ リント接続名を入力します。

注意:

プリント接続名は、お使いの製品固有の名前を入力します。『使用開始ガイド』または『インストール ガイド』の「Windows NT 4.0でのTCP/IP - lpr 印刷設定作業」をご確認ください。

同じ名称のプリント接続名(printなど)を複数製品で使用することはできませんので、ご注意くださ  $U<sub>o</sub>$ 

- *5* 「プリンタの機種:」ポップアップメニューで「その他」を選択します。
- *6* 起動ディスク/Library/Printers/PPDs/Contents/Resouces/ja.lprojの中から、お 使いの製品に対応したPPDファイルを選択して「選択」をクリックします。

- *7* 「追加」をクリックします。
- *8* 「プリンタリスト」ウインドウでプリンタが追加されたことを確認し、「プリンタリ スト」ウィンドウを閉じます。Print Centerが終了します。

注意: PPDファイルの名称は、お使いの製品名称と同じです。

*9* 印刷機能のある任意のアプリケーション(TextEditなど)を起動します。

*10* 起動したアプリケーションの「ファイル」メニューから「ページ設定」を選択しま す。「ページ設定」ウインドウの「フォーマット:」ポップアップメニューから、手 順7 で追加したプリンタ名を選択して、「用紙サイズ:」ポップアップメニューとの 間のスペースにお使いの製品名称が表示されていることを確認してください。

プリンタ名は、手順4で「キュー名:」欄に入力したプリント接続名で表示されます。

異なる製品名、または "Generic" が表示されている場合、PPDファイルが正しく選択され ていません。引き続き以下の手順に従って操作をしてください。

- *11* 起動ディスクの「Applications:Utilities」フォルダ内の「Print Center」をダブル クリックします。
- *12* 「プリンタリスト」ウインドウで設定したプリンタ名を選択して「削除」をクリック します。
- *13* 「プリンタリスト」ウィンドウを閉じます。

*14* 手順1.からやりなおします。

注意:

## ■ **CLC5000** 複写機対応コントローラ製品をお使いのお客様へ**:**

Adobe InDesign 2.0.1 Adobe Illustrator 10.0.1

## ■ **CLC1100** シリーズ複写機対応コントローラ製品をお使いのお客様へ**:**

 $\overline{\mathbf{3}}$ 

AppleTalk PPD マイトライバーデッキ こうしょうかい アイランドライバーデッキ こうしょうかい アイランドライバー こうしょう こうしょう こうしょう こうしょうしょう

Mac OS X v10.1.5 PostScript **"** AppleTalk " 8 10

 $12x18$ 

CLC1180

 $2100$ 

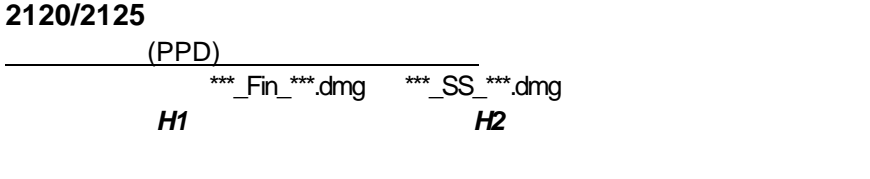

\*\*\*<sub>\_</sub>Fin\_\*\*\*.dmg

CLC1160

ステイブルメントのサイズを選択している場合には、「*\*\*\**\_SS\_\*\*\*.dmg

 $N1$   $H2$ 

フィニッシャー・H1 が装着されている場合、プリンタドライバで「製本印刷」プリントオプションを選択しないでく

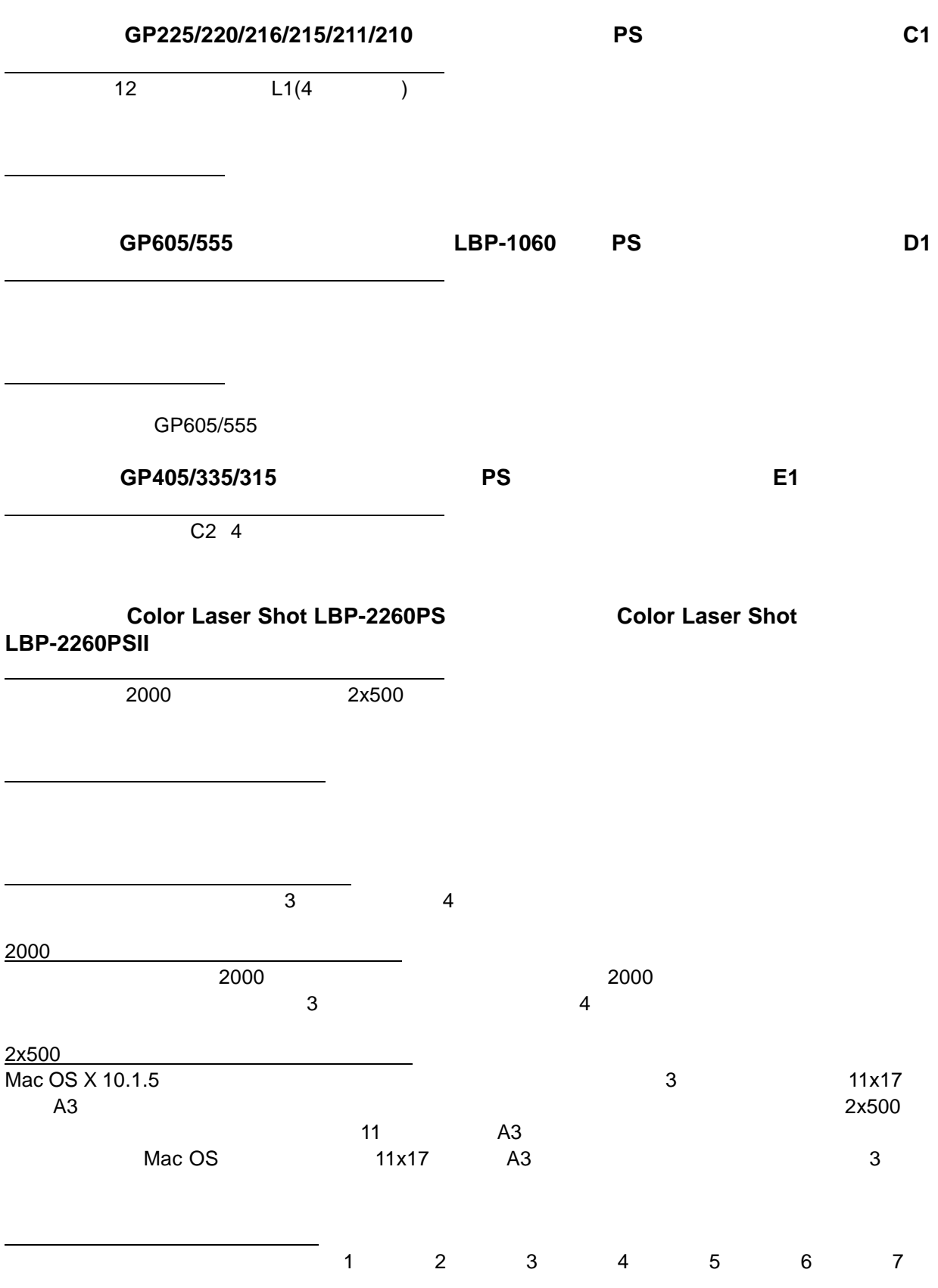

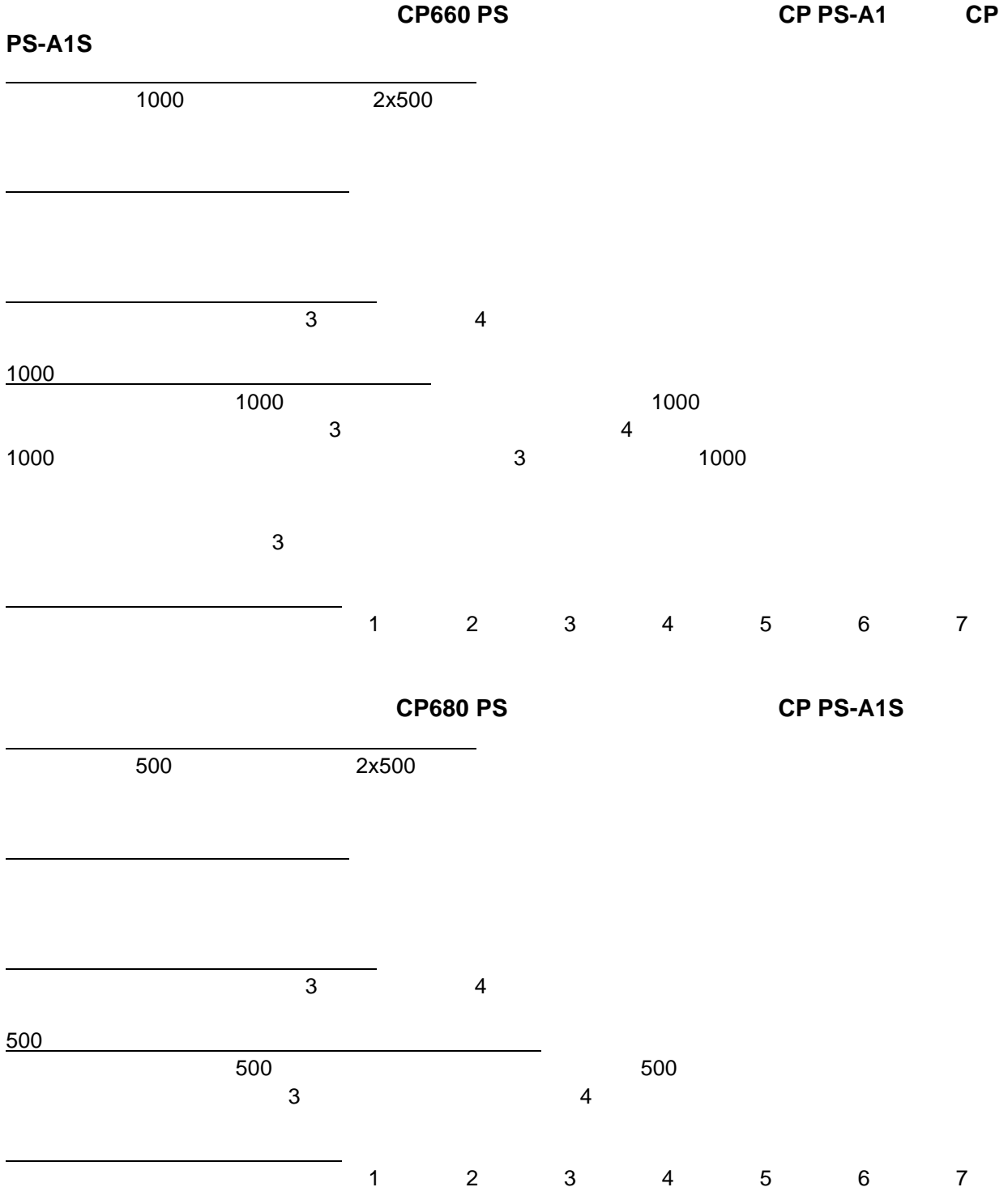

F-IJ-346B